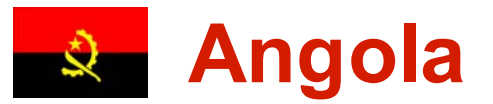

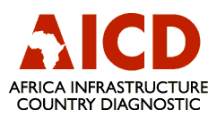

## Interactive Infrastructure Atlas

This atlas is a pre-assembled interactive map that allows users to view a series of infrastructure layers for a specific country against backgrounds of population density, poverty, economic or physical geography. The layers, depicting location, quality and condition of infrastructure features can be turned on and off in any combination. While it is possible to turn on all layers at once, the resulting map would be difficult to read.

How to use the Map:

- 1) Click the page down arrow  $\blacktriangleright$  in the toolbar to go to the map page of the document.
- 2) The first step is to choose a background against which to view the infrastructure layers. Select one of the 4 options (population, poverty, natural resources, topography) at the top of the map page by clicking on the button next to the background type.
- 3) Click on the Layers icon  $\blacksquare$  on the left-hand side of the screen to open the interactive layers feature.
- 4) Click on the box to the left of the Layers icon  $\mathbb{E}$  Layers to see the different infrastructure sectors (ICT, Power or Transportation).
- 5) You can turn on all the layers within a sector by clicking on the box to the left of the sector name. An "eye" **a** appears in the box when layers are shown on the map.
- 6) To expand the list of layers within a sector, click the "+" next to the sector name. You can turn on one or more layers associated with each sector or multiple sectors by clicking in the box next to the layer name.
- 7) As you select or deselect each layer, you will see the map change. A legend on the right side of the map explains the shading or lines that you see on the map.
- 8) In addition to the existing country-level infrastructure, selected regional features are included as a separate layer for each sector, to provide context. Regional features include existing (solid line) and planned projects (dashed line).
- 9) You can zoom into the map window for viewing, and print the full map window using the tools in the Adobe Reader toolbar. For more information on how to use these tools see please refer to the Help menu above the toolbar.

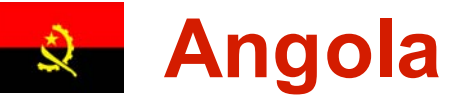

## Natural Resources O Topography<br>Poverty **DR**opulation

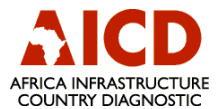

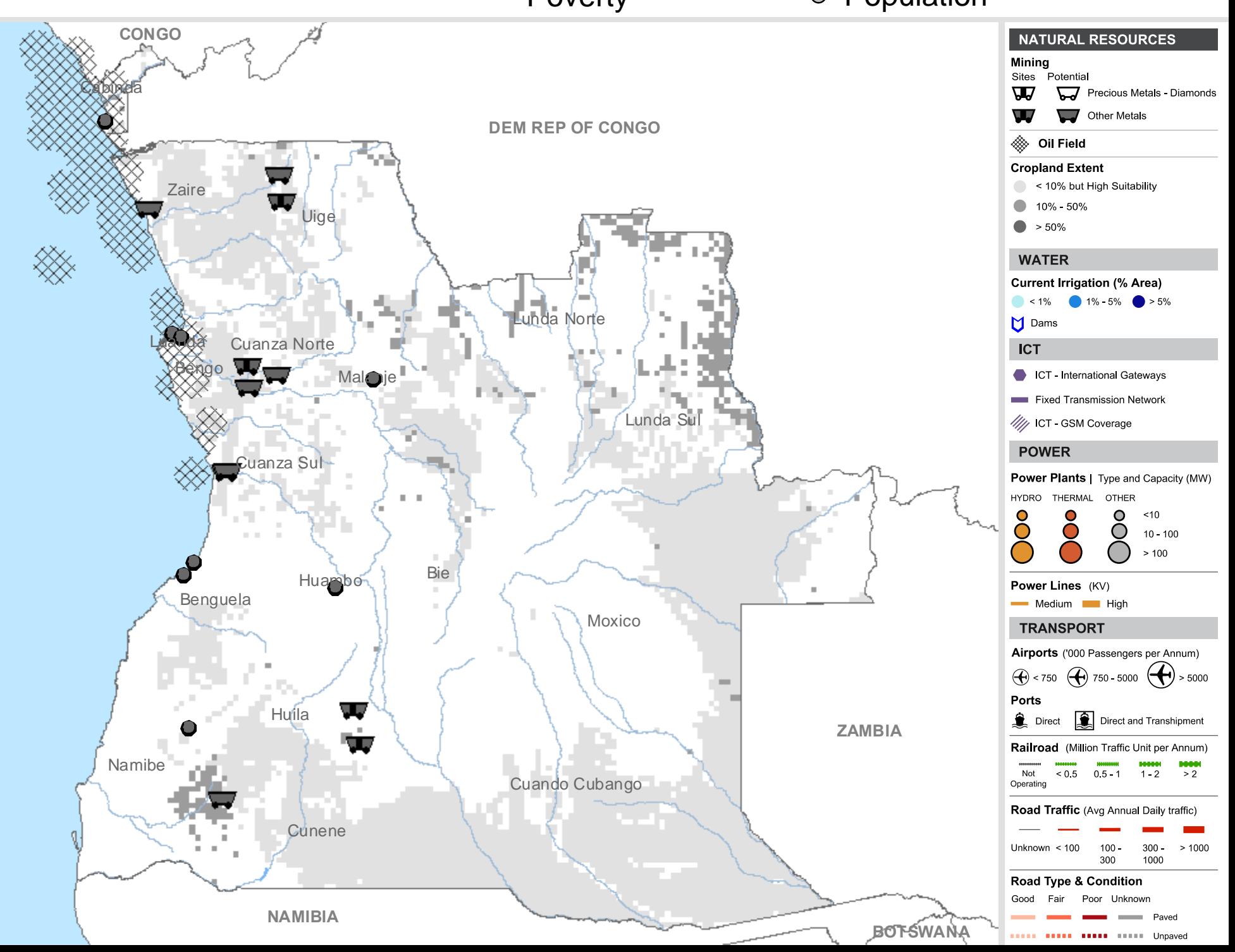

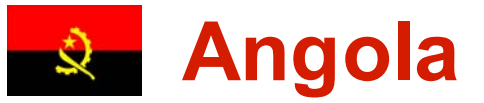

The following table identifies sources used in the preparation of this map. This list represents our best effort to compile these data, but note that the scale, reference year and reliability vary between layers and countries. The AICD study of the World Bank does not accept responsibility for any errors, omissions, or positional accuracy. It is strongly recommended that users attempt to verify information presented here, or consult original sources, in order to determine suitability for a particular application.

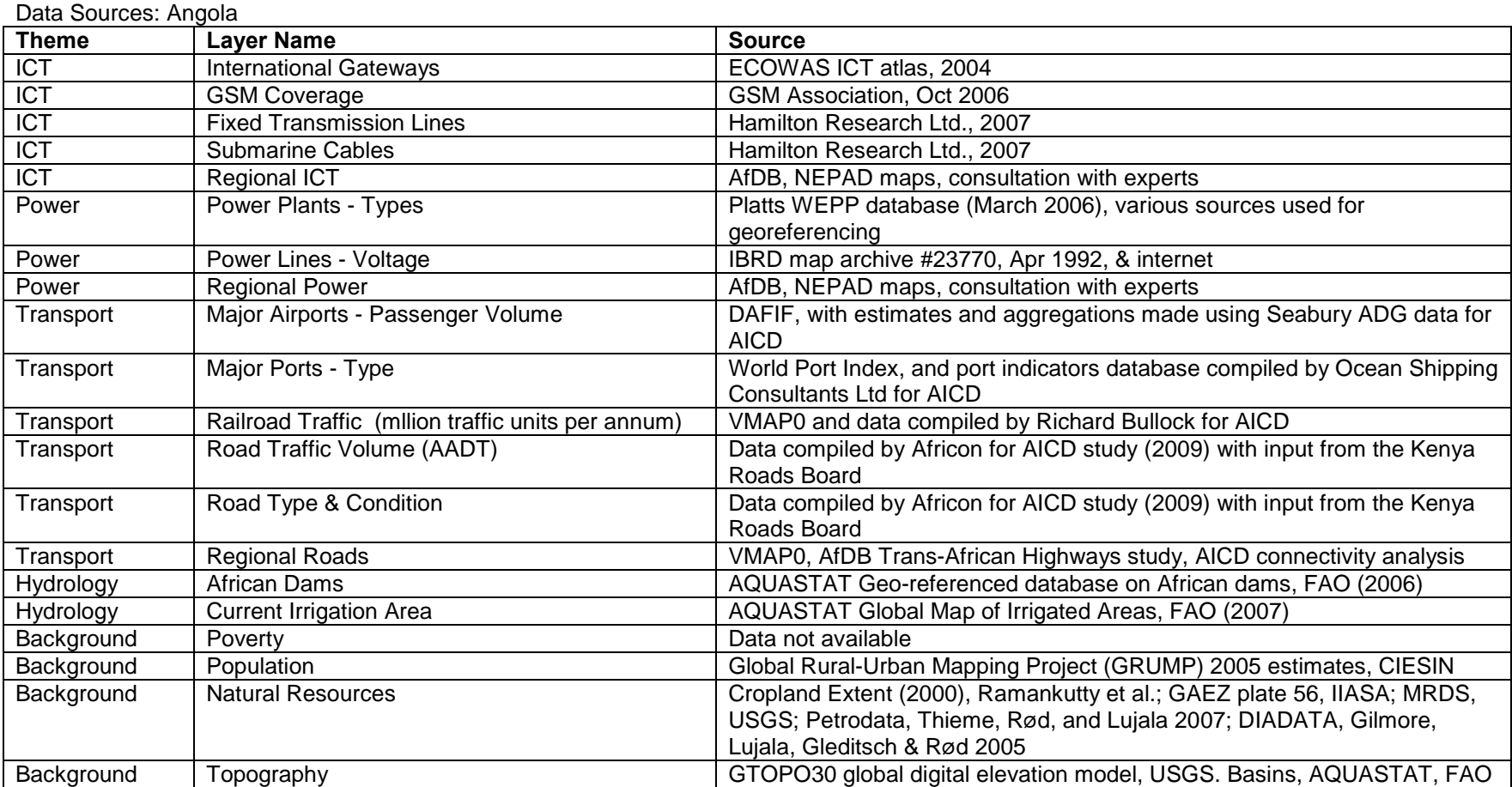